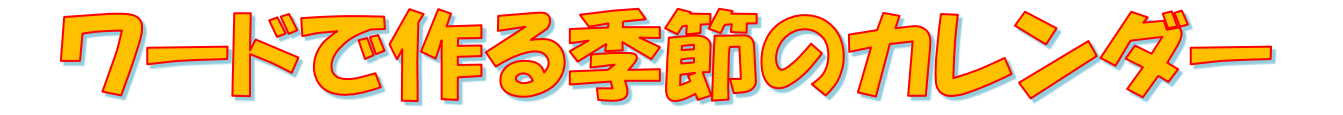

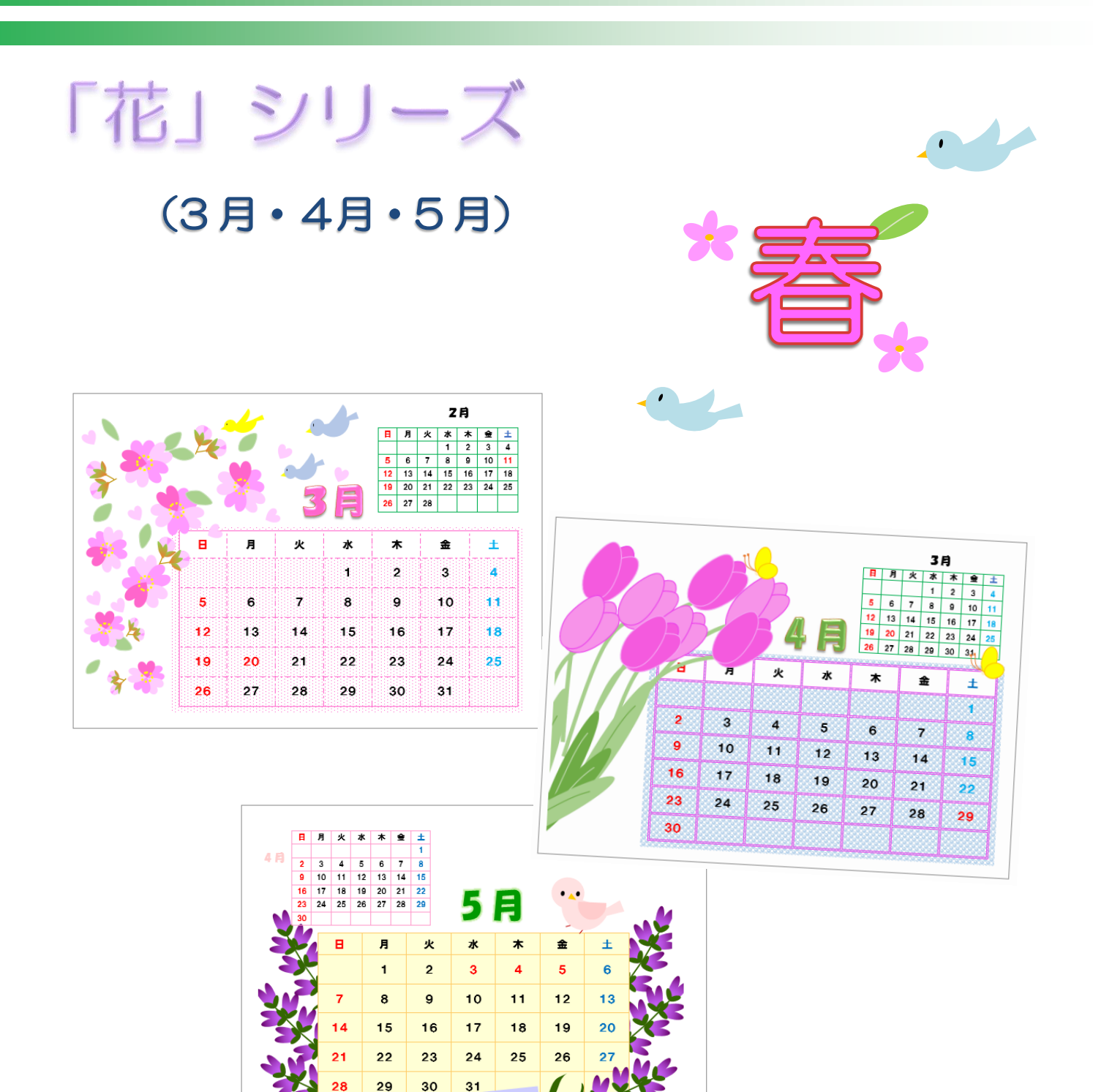

Lavender

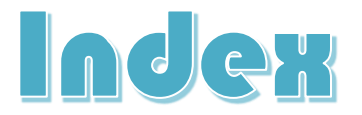

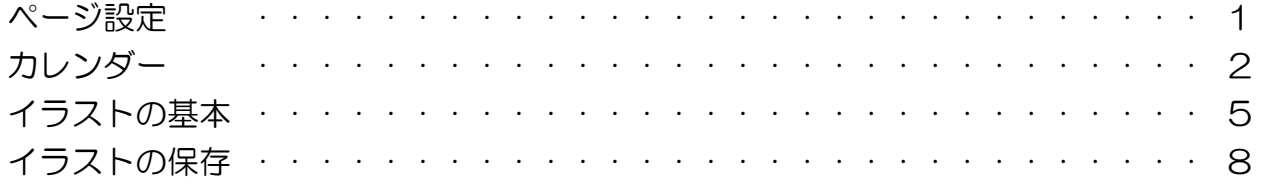

### 3月のカレンダー

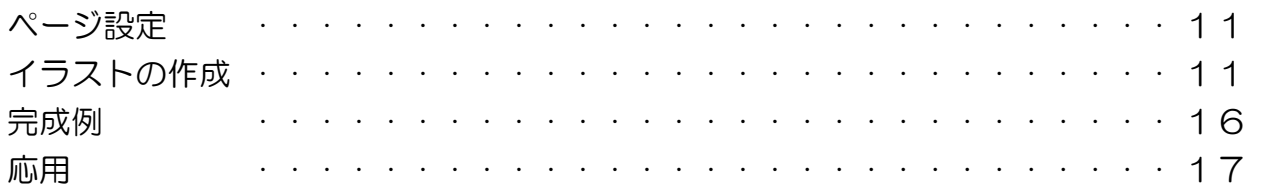

### 4月のカレンダー

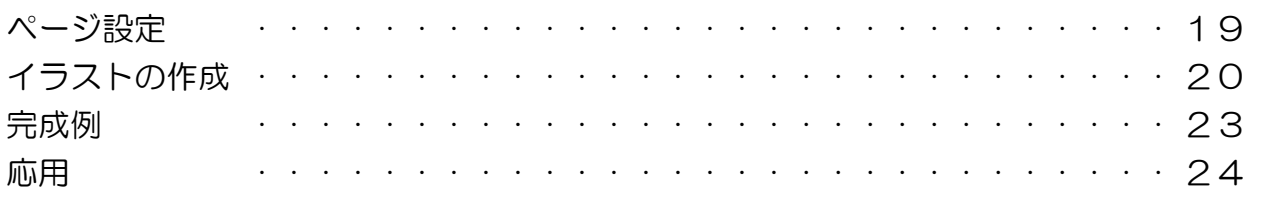

### 5月のカレンダー

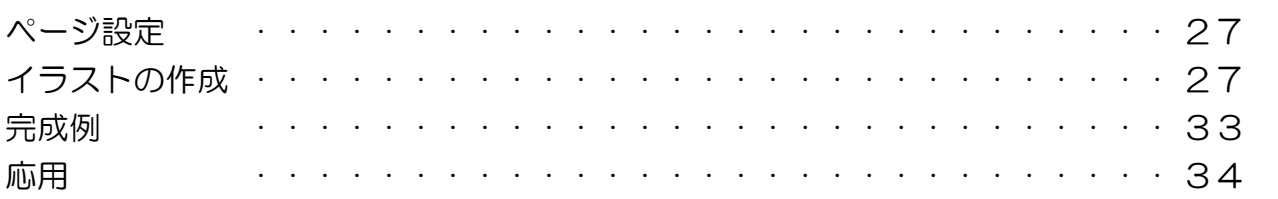

### おまけ

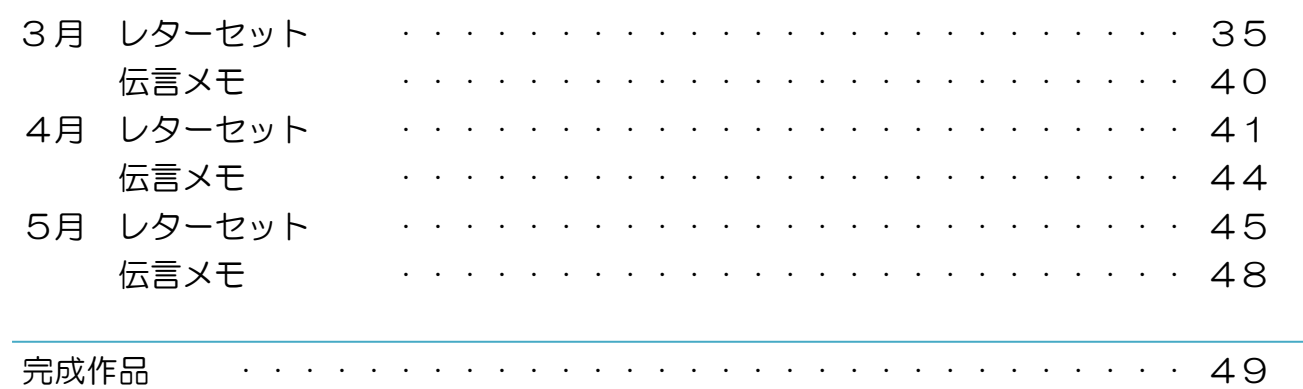

555555555555

RRRAAGGERRAA

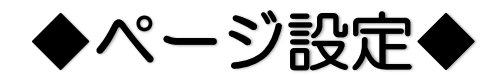

<u>i a anasaran sa</u>

#### 岩区切り▼ 記行番号 \* ② ★ワードを起動させましょう。 サイズ 發組み 原稿用紙 bc ハイフネーション \* 設定  $\rightarrow$ ① ページレイアウトをクリック  $\blacktriangle$ A4 210 x 297 mm ② サイズをクリック 210 mm x 297 mm ③ 2L 版をクリック B5 182 x 257 mm 182 mm x 257 mm  $\bigcirc$ A5 148 x 210 mm 挿入 デザイン ページレイアウト ファイル 木一ム П 148 mm x 210 mm  $\prod_{i=1}^{n}$  $\mathbb{P}$ H区切り ↴ EE A6 105 x 148 mm 記行番号, 105 mm x 148 mm bc ハイフネーション ヘゴ イアール 方向 ▼ -<br>向き 八ガキ 100 x 148 mm パージ設定  $\overline{\mathrm{R}}$ 100 mm x 148 mm 往復八ガキ 200 x 148 mm 200 mm x 148 mm L判 89 x 127 mm 89 mm x 127 mm KGサイズ 102 x 152 mm 101.6 mm x 152.4 mm ③ 2L判 127 x 178 mm ④ 余白をクリック ೬印刷の向き・畳・ △ 透かし -同サイズ・ 1日 ◎ページの色 ⑤ 狭いをクリック 原稿用紙 余白 ■ 段組み ▼  $b^{\frac{a}{c}-\tau}$ □ページ罫線 設定 ④ ⑥ 印刷の向きをクリック Â 最後に適用したユーザー設定 ⑦ 横をクリック  $25.01$  mm  $\overline{F}$ : 上灯 25.01 mm 左: 25.01 mm 右: 25.01 mm ⑥ 標準 35.01 mm 下:  $30 \text{ mm}$ 印刷の 上班 サイズ 左: 30 mm 右:  $30 \text{ mm}$ 向き、 Ю 縦 狭い ⑤ 上江 12.7 mm  $\top$ : 12.7 mm 左: 12.7 mm 右: 12.7 mm  $\circledcirc$ 槠

## ◆カレンダー◆

図形をクリック

दददददददददद

- テキストボックスをクリック
- 用紙右下に適当な大きさのテキストボックスを作ります
- サイズ指定 縦 65mm 横 125mm

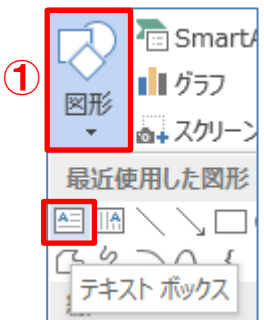

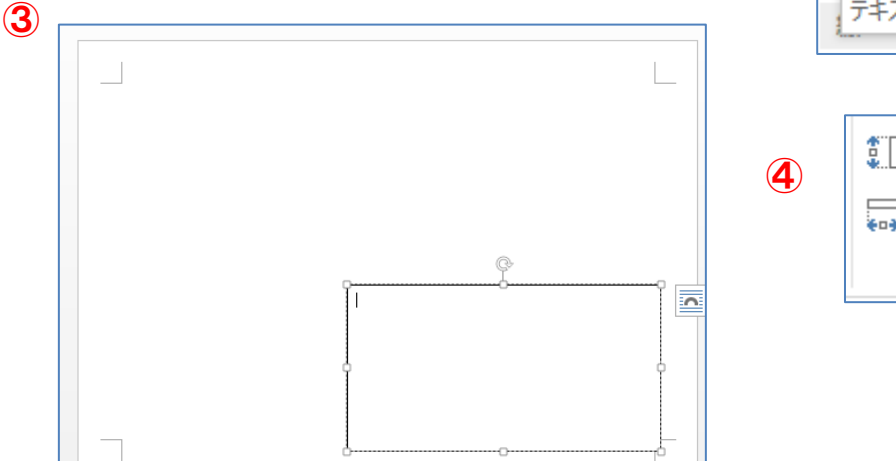

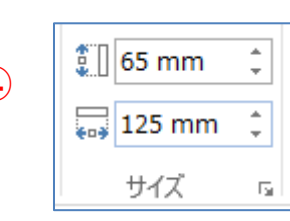

### ★テキストボックスの塗りつぶし

- 図形の塗りつぶし
- グラデーション
- その他のグラデーション
- パターンの種類や背景の色などは好きに選びます
- 図形の枠線→線なし

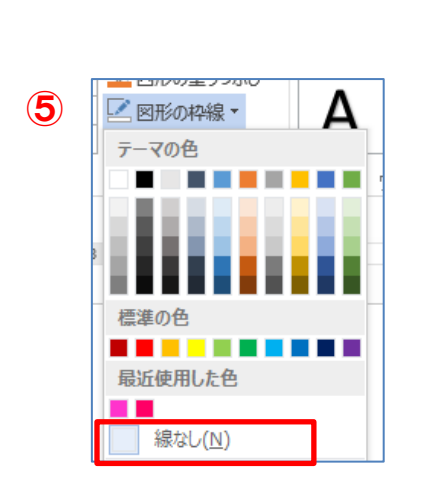

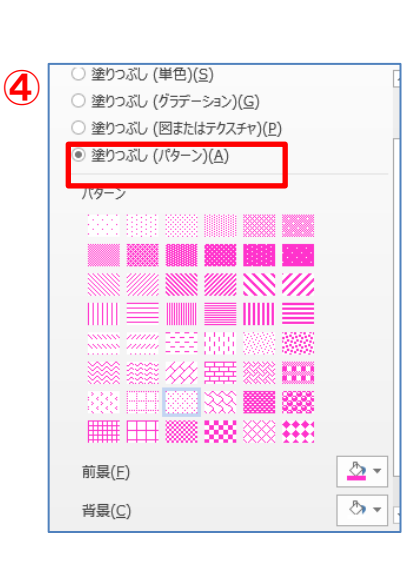

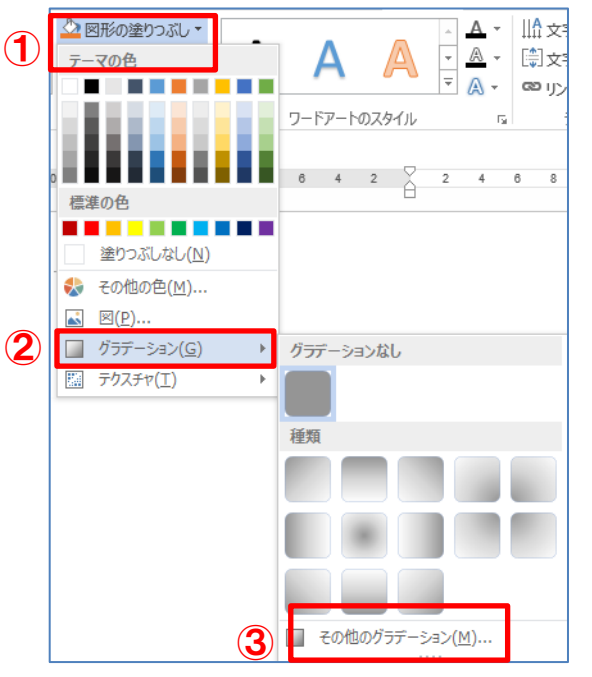

### ★表の作成

- テキストボックスの中に表を作ります 挿入→表→6 行☓7列の表を作成
- 表の右下の角の☐を右下方向へドラックして テキストボックスいっぱいに広げます

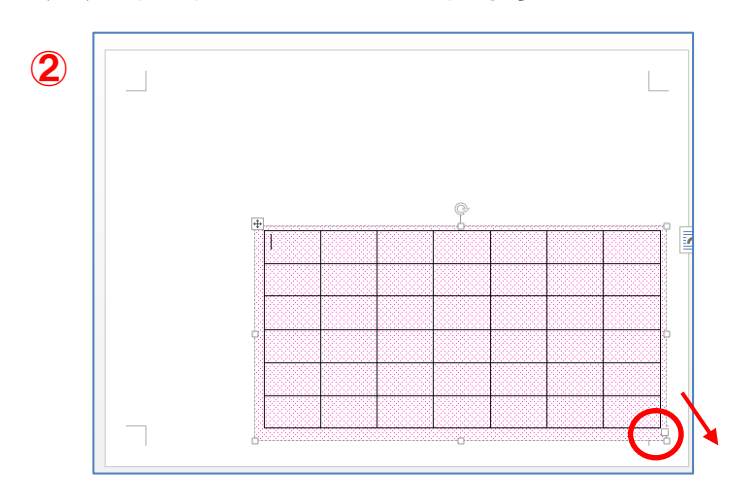

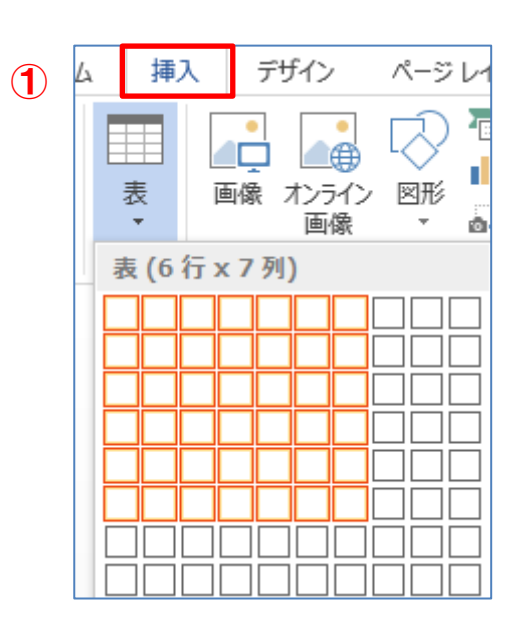

### ★表の線の色を変えます

表を選択

- 表ツール→デザイン
- 罫線のスタイル 線の太さ:1pt ペンの色:好きな色
- 格子をクリック
- 線のスタイル線の太さ:2.25pt
- 外枠をクリック
- 表の線の色が変わりました

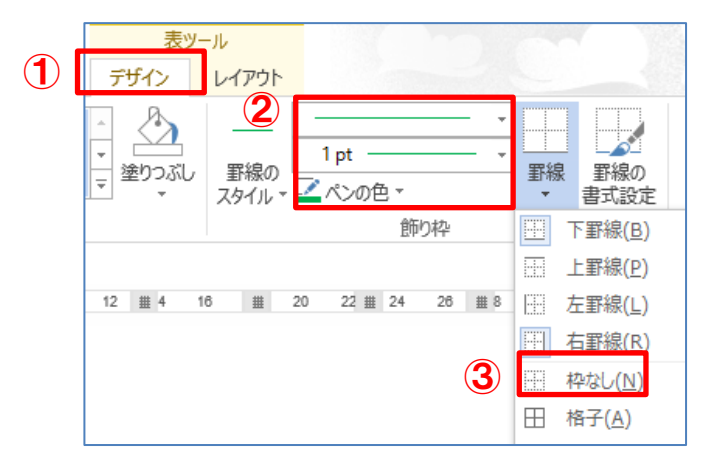

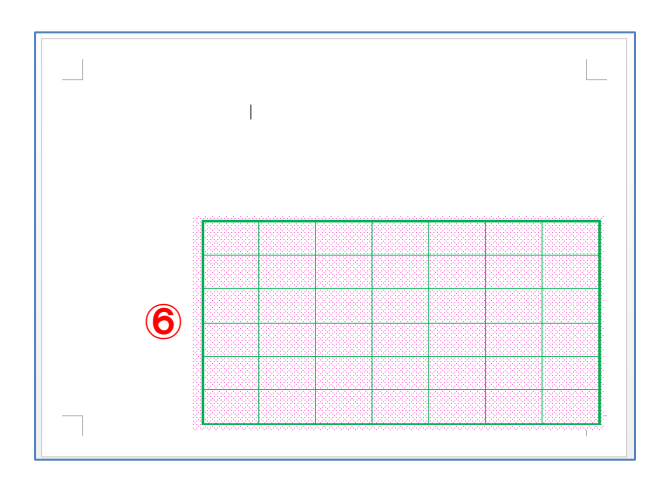

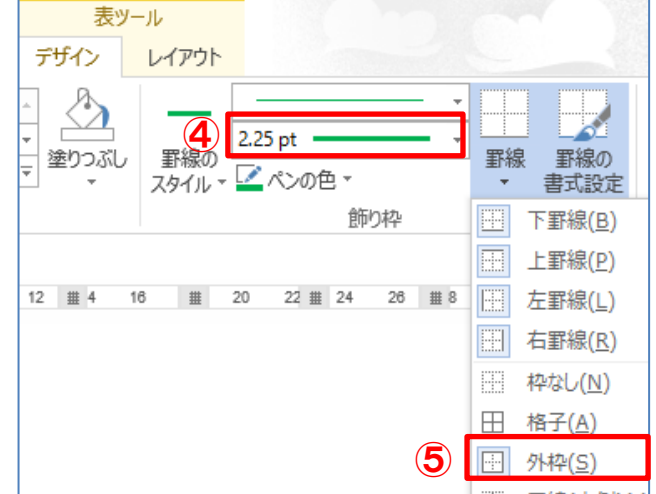

### ★表の中に文字を入れます

 $\bigcirc$ 

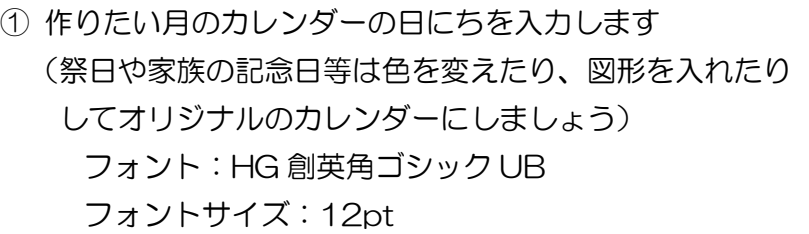

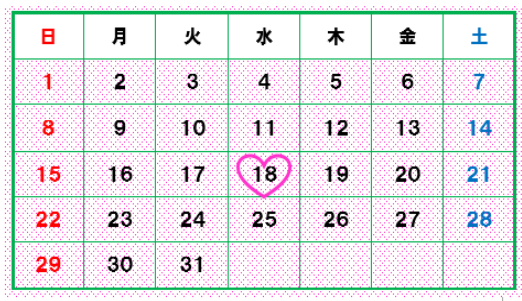

② 表の中の文字の配置 表ツール→レイアウト→配置 縦横に中央揃え

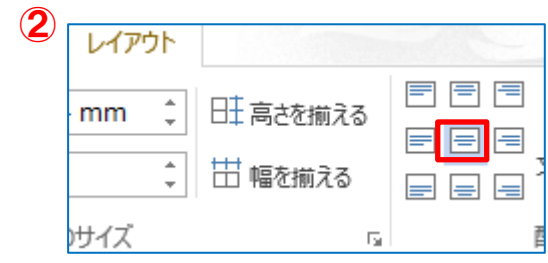

③ 同じ要領で「前月のカレンダー」をもう一つ作ります テキストボックスを作ります サイズ指定 縦:35mm 横:60mm 塗りつぶし:なし 線なしの設定

作りたい月の前月のカレンダーを入れます

フォント:HG 創英角ゴシック UB

フォントサイズ:8pt

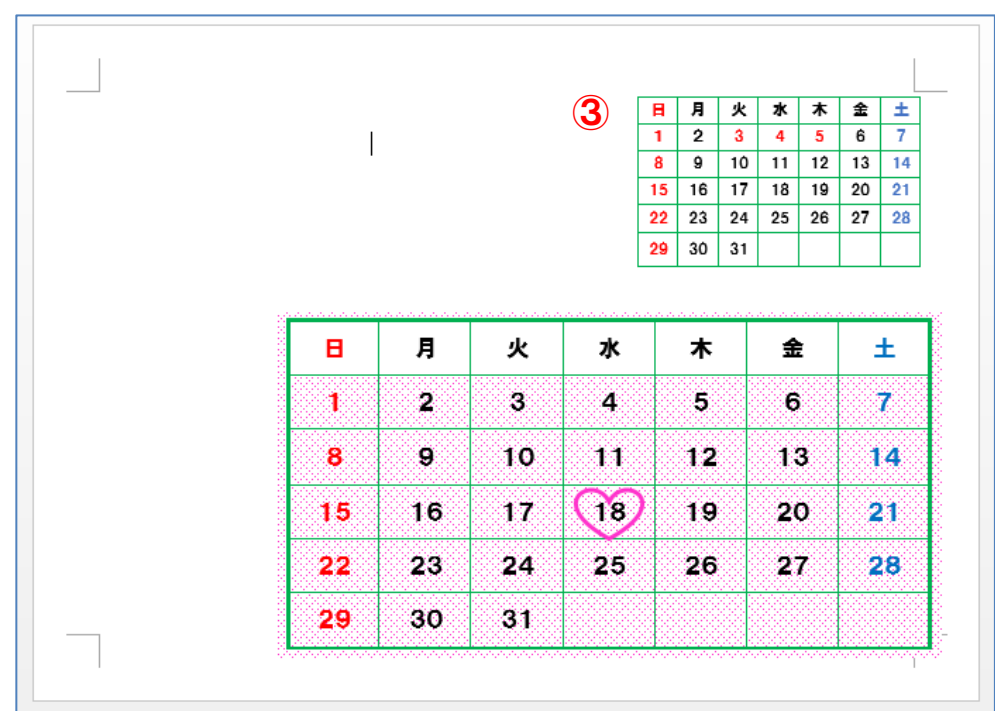

### ◆イラストの基本◆

★表示倍率を変える

Î

イラストが作りやすいように画面の表示を150%にします

表示タブ→ズーム→指定(150%)

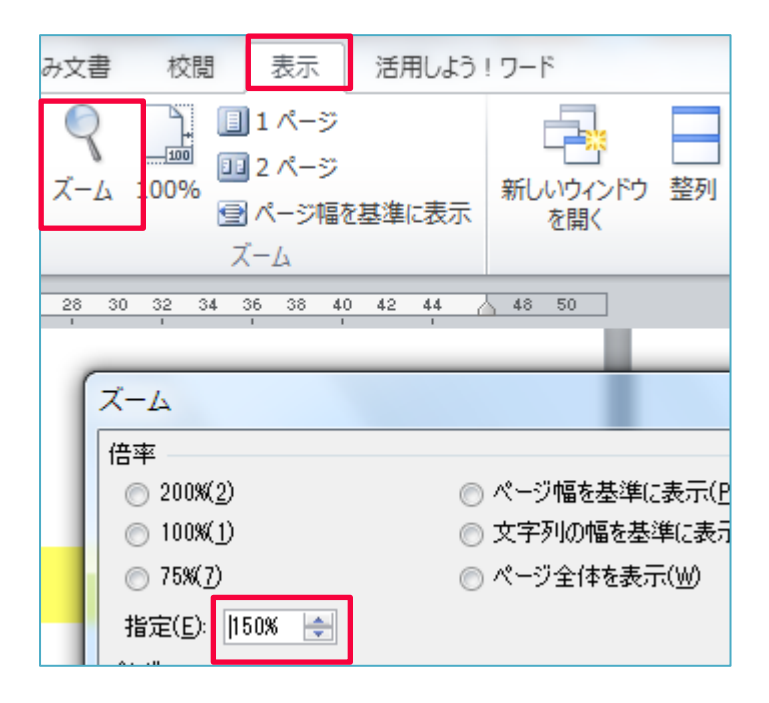

### ★図形の挿入

- ① 挿入タブをクリック→図形を クリックします。
- ② 作りたい図形をクリック マウスポインタがプラスになります 斜め右下へドラッグしましょう

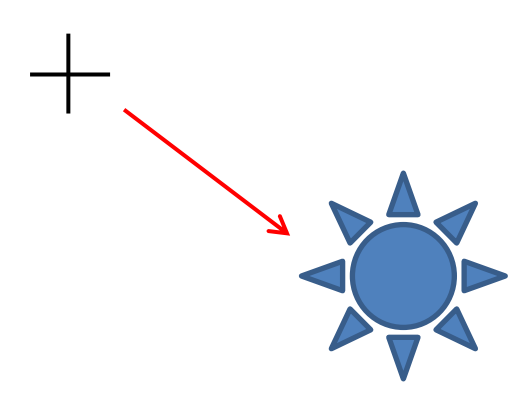

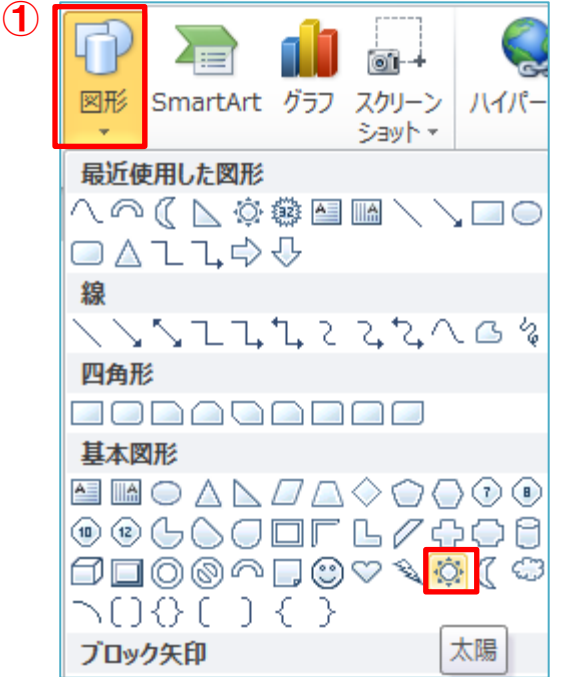

### ★図形の重なりを変える

黄色の図形を一番前にします

① 黄色の図形を選択→ ② 描画ツール→ ③ 前面へ移動

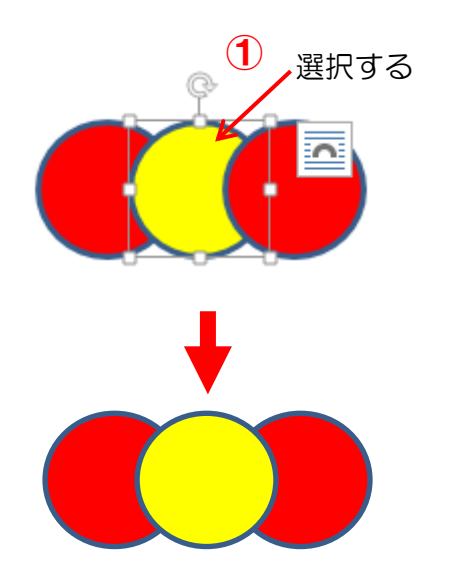

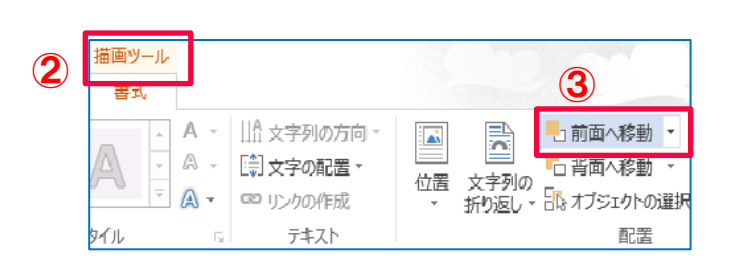

### ★図形の塗りつぶし

① 描画ツール書式→ ② 図形のぬりつぶし  $\bigcirc$ 図形のぬりつぶし:黄色 ③ 図形の枠線:線なし ₫ - Microsoft Word 描画ツール 校閲 し込み文書 表示 アドイン 書式 ② △図形の塗りつぶし A 12 図形の枠線・ ③ ■ 図形の効果 ▼ 插入 / ファイル ホーム ★図形のコピー&貼り付け

図形を選択します ① コピーをクリック ② 貼り付けをクリック

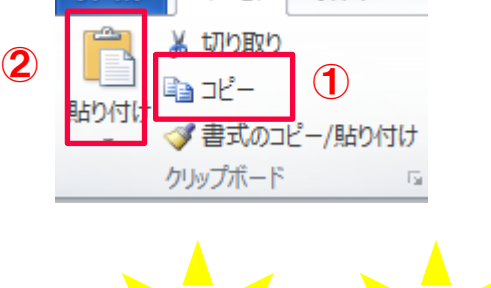

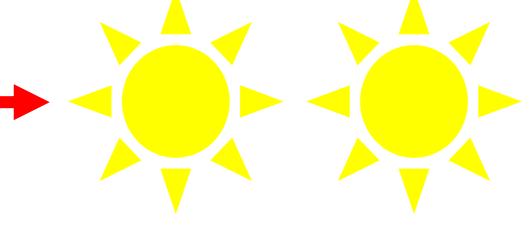

### ★図形の移動と回転

図形を移動させる時は線の上をドラッグします

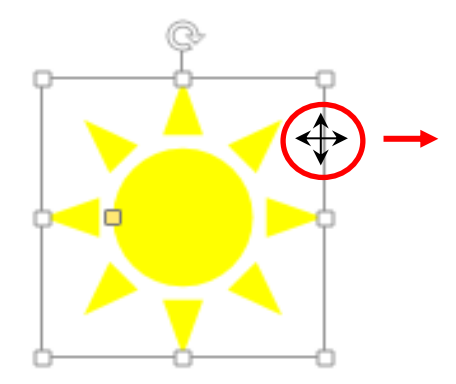

図形を回転させるときは回転ハンドルをドラッグします

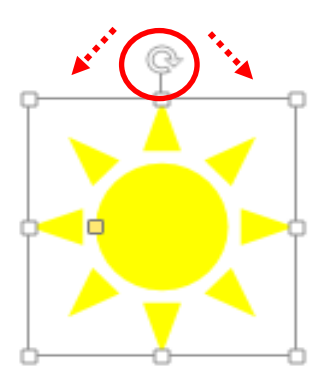

### ★グループ化にする

① グループにしたい図形を[Shift キー]を押しながらすべてクリックします

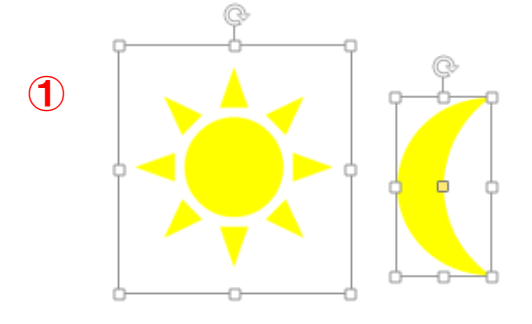

② 図ツール→グループ化のグループ化をクリック

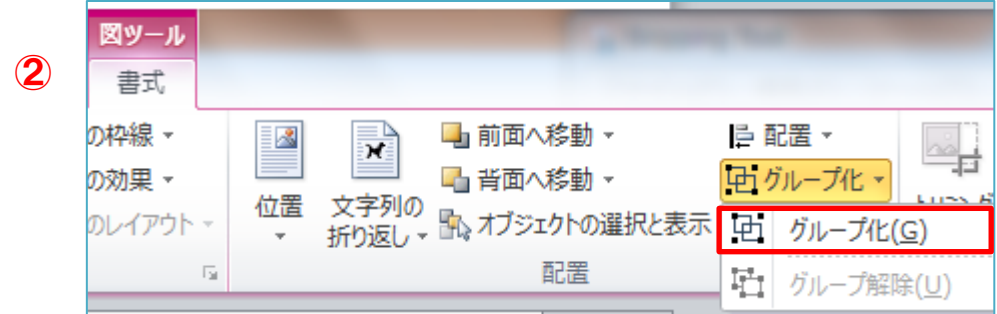

<u>NI BERIKA ALAMAN ALAMAN ALAMAN ALAMAN ALAMAN ALAMAN ALAMAN ALAMAN ALA</u>

### ◆イラストの保存◆

333222222333332222

作ったイラストは図として保存しましょう (自分だけのイラスト集を作る)

① イラストを右クリック。コピーをクリック

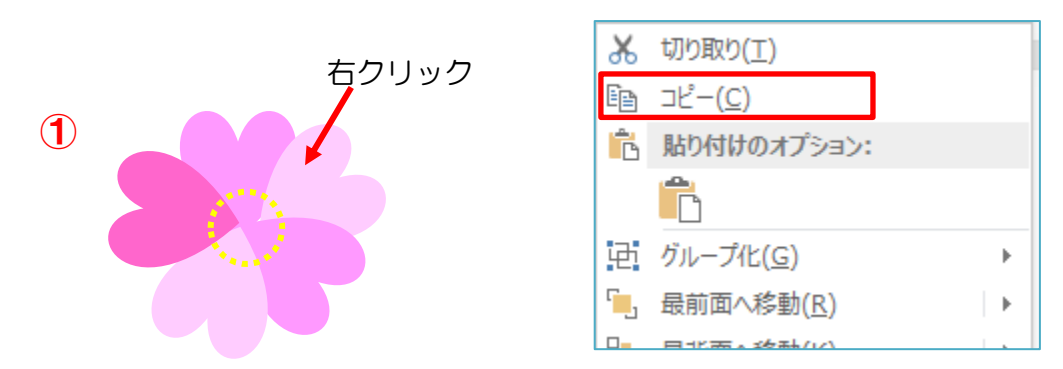

② もう一度イラストを右クリック。貼り付けのオプションから「図」をクリック

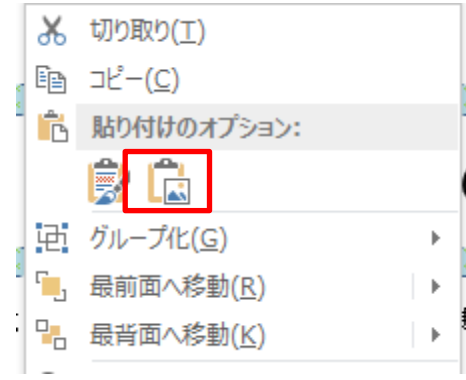

③ 同じイラストが2つできました。コピーした方を右クリック→図として保存をクリック (コピー元の方を右クリックしても「図として保存」はでません。)

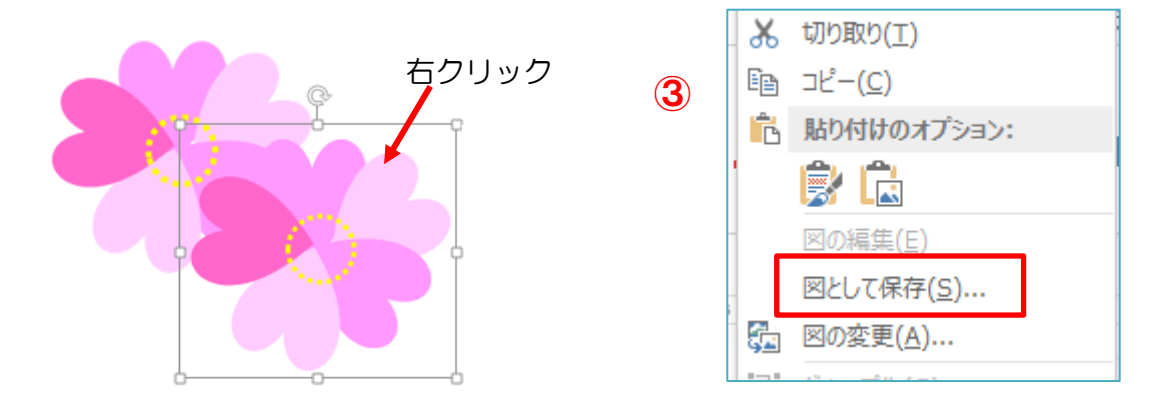

④ リムーバブルディスク(自分の USB メモリ)を選択→新しいフォルダーをクリック

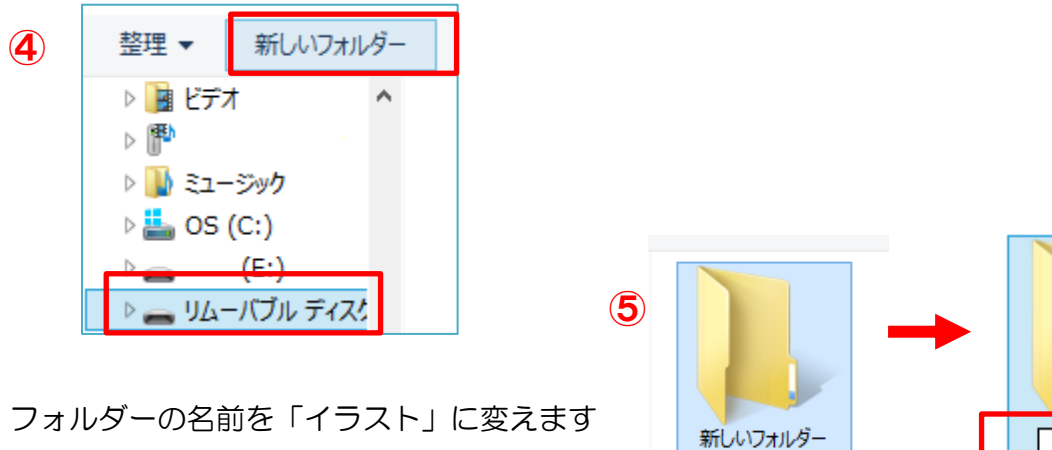

- ⑤ フォルダーの名前を「イラスト」に変えます
- ⑥ フォルダイラストをクリック→開くをクリック

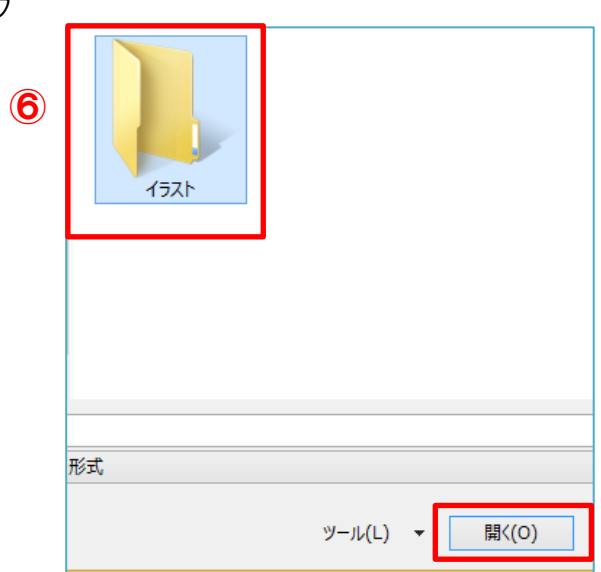

イラス

⑦ ファイルの名前を入力します。(イラストの名前)→保存をクリック

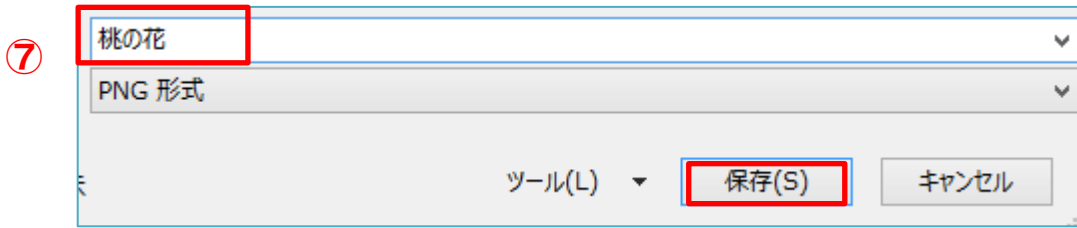

※イラストが2つになっていますが、コピーした方のイラスト(図として保存した方)は 削除しておきましょう

# 3月のカレンダー

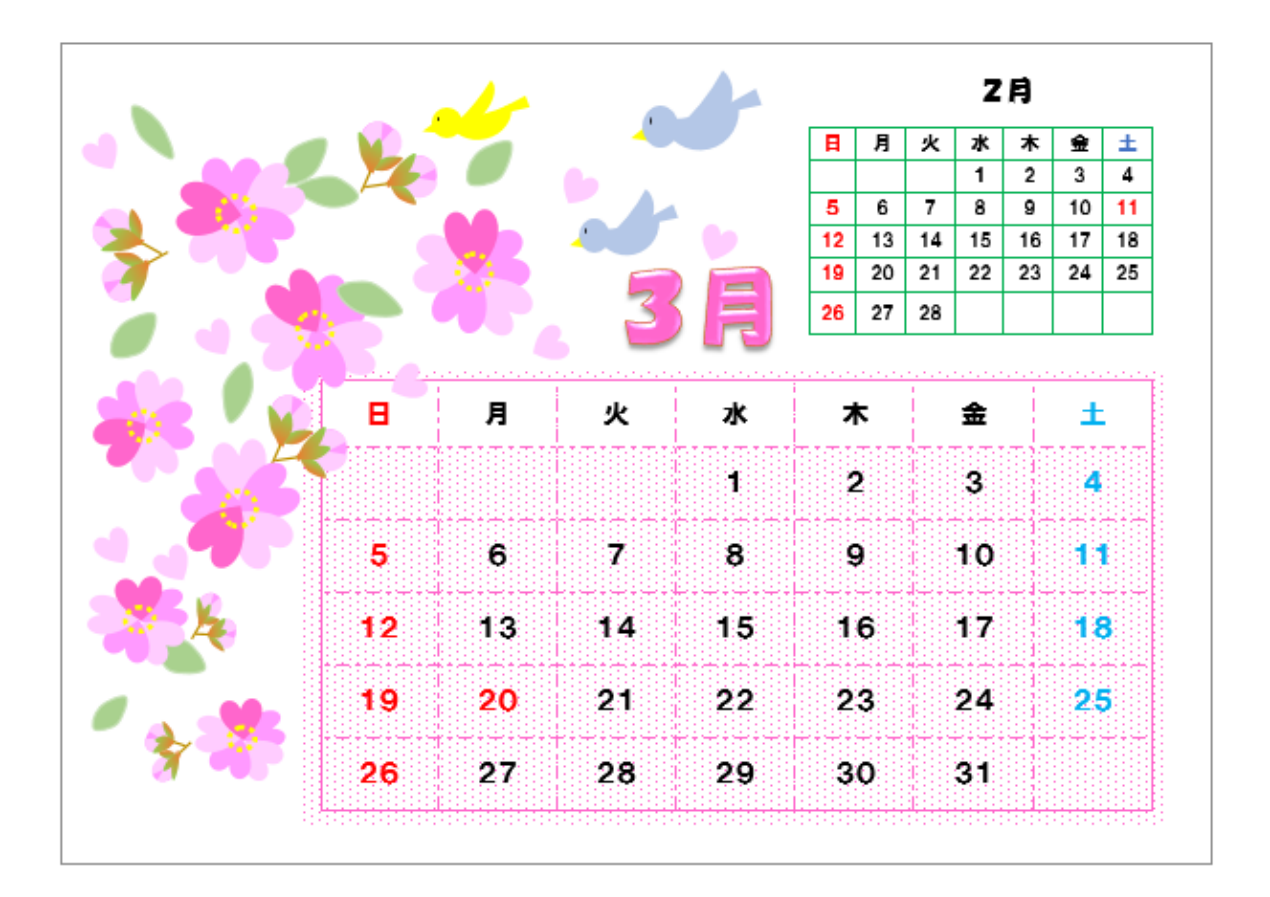

### ◆ページ設定

用紙サイズ:2L 版 印刷の向き:横 余白:狭い

◆カレンダーの作成

P4の「カレンダーの作成」を参考に3月と前月分(2月)のカレンダーを作成しましょう。

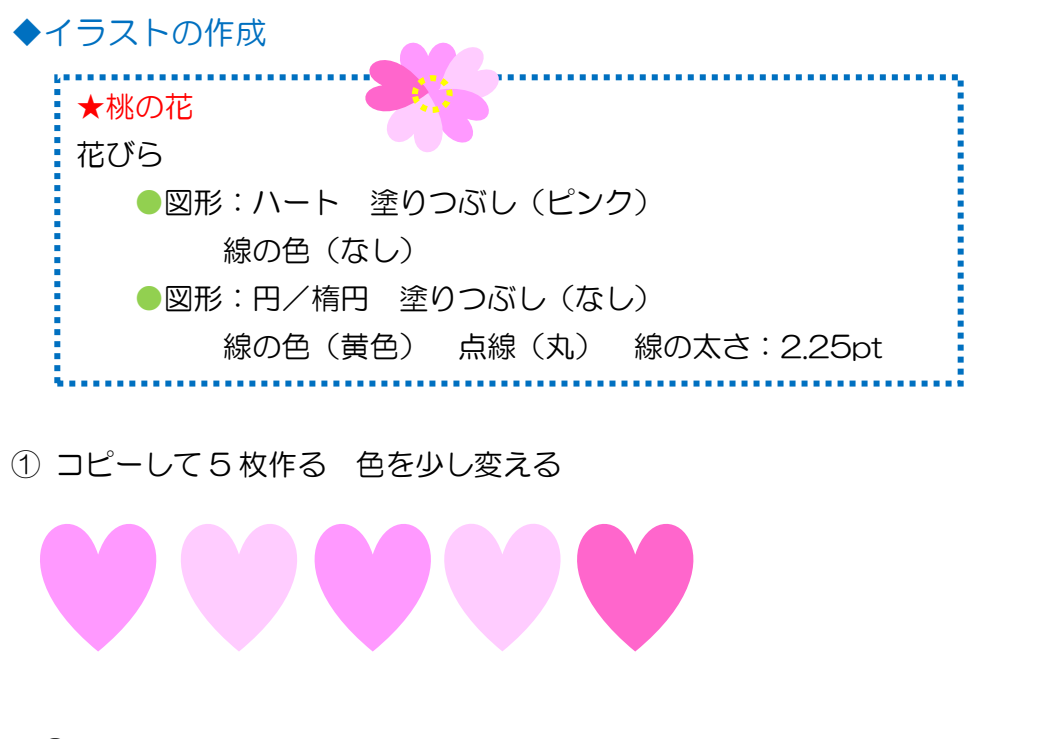

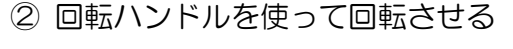

③ 図形:円/楕円を作ります

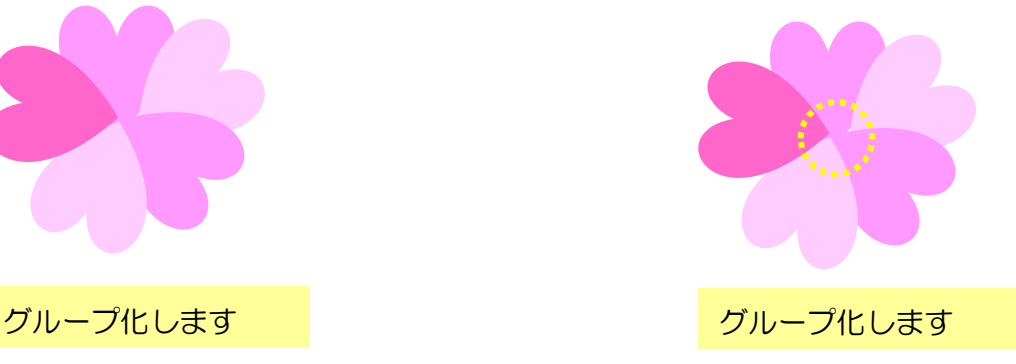

④ 完成した桃の花は「桃の花」という名前でフォルダー「イラスト」に図として保存します。

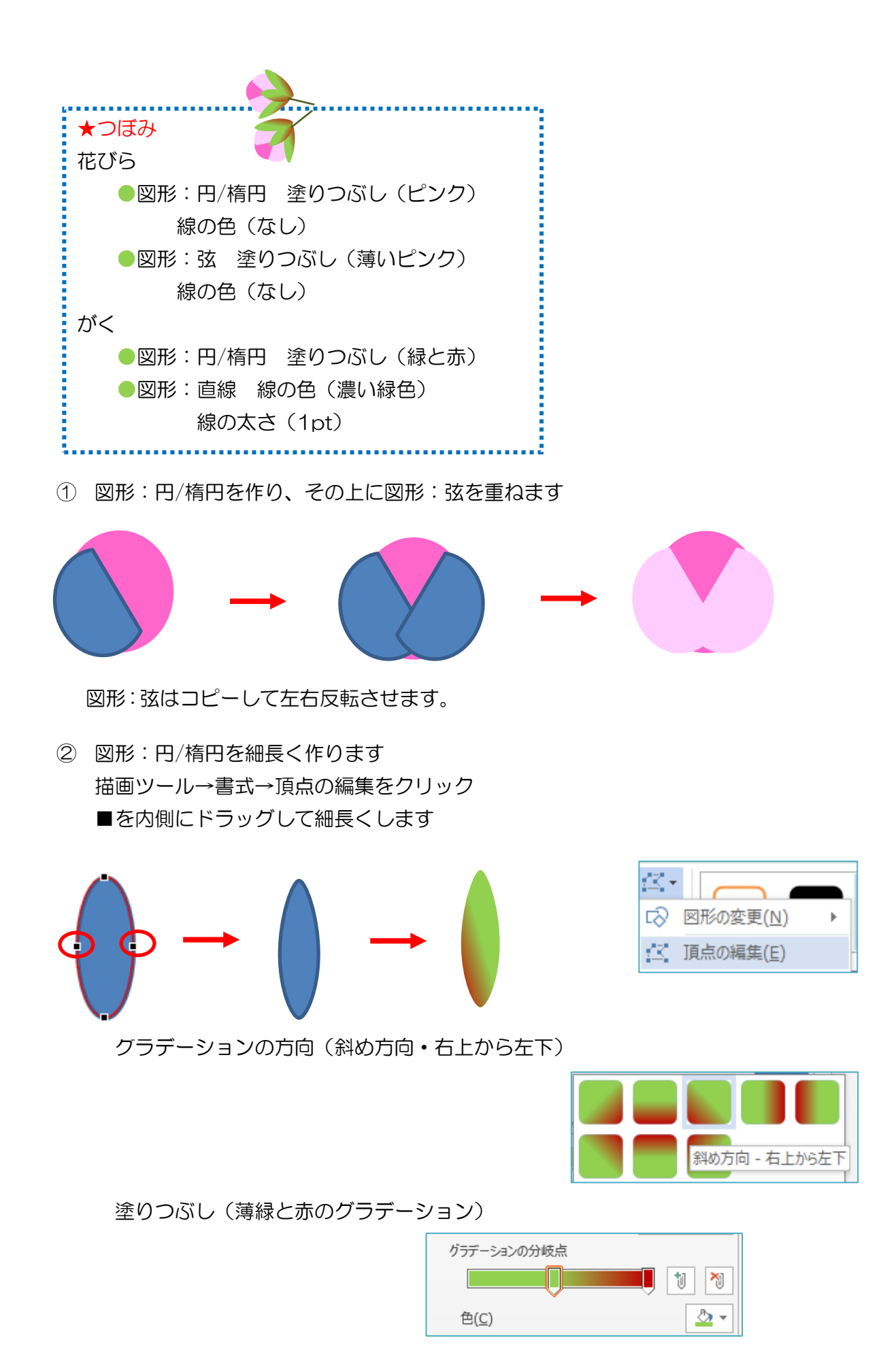

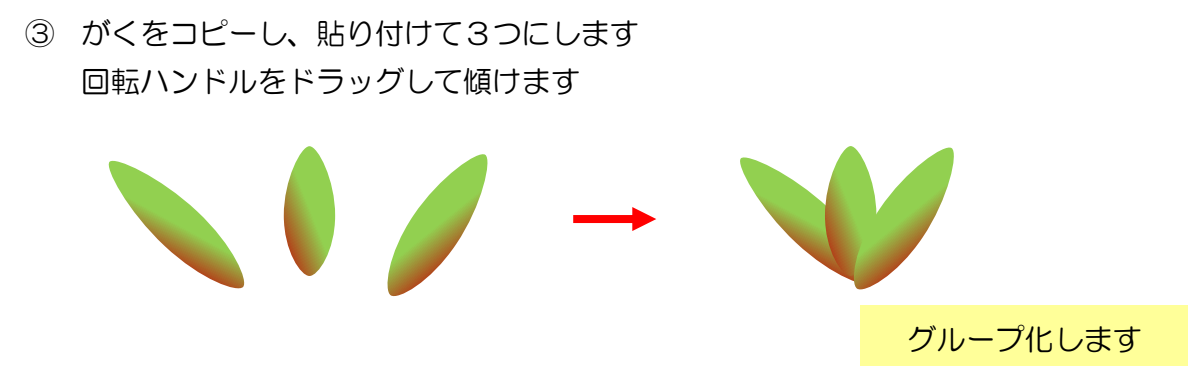

④ つぼみと組み合わせて図形:直線で枝を作りグループ化する

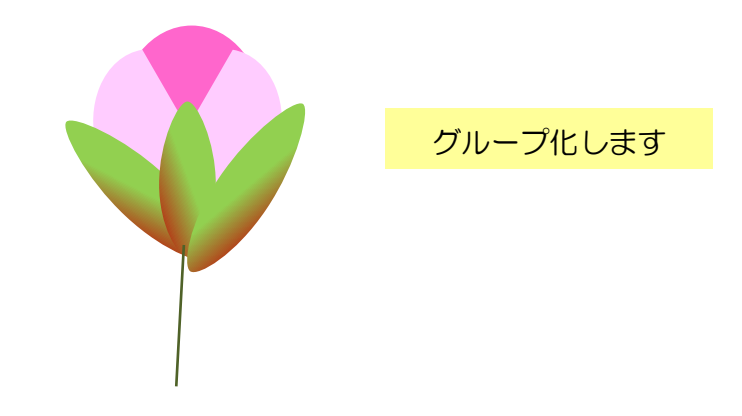

- ⑤ 完成したつぼみをコピーして貼り付け、二つにして傾けてからグループ化します
- ⑥ 「つぼみ」という名前でフォルダー「イラスト」に図として保存しましょう

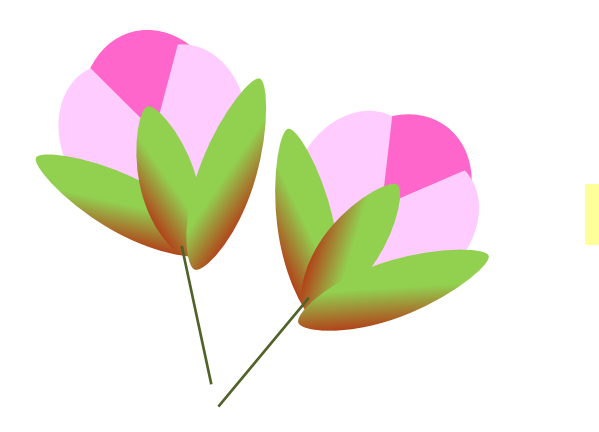

グループ化します